# **1.1 Programování aplikace pro sledování osvětlovací soustavy**

**Cíle kapitoly:** Cílem laboratorní úlohy je seznámit studenty s používáním systému pro bezdrátový sběr dat Eltek a programem pro zpracování dat Darca Plus a možnostmi jeho nastavení pro různá měření v osvětlovacích soustavách.

## **1.1.1 Úvod**

Pro měření osvětlení v osvětlovacích soustavách lze využít různých metod. Základní metodou je stanovení určitých kontrolních bodů a změření osvětlenosti v těchto bodech pomocí luxmetru. Tato metoda je však poměrně časově náročná. O to víc, pokud budeme chtít měřit dlouhodoběji, například pokud chceme měřit změny osvětlení v soustavě. Při ručním měření je nutná kombinace měření na několika místech v prostoru spolu s nutností tyto změny zaznamenávat.

Proto se jeví výhodné použití měřícího systému, který dokáže pracovat autonomně s několika měřícími aparáty, z nichž každý může být různě nakonfigurován. Zároveň dokáže změřené hodnoty zapisovat do vlastní paměti, ze které je můžeme buď online, nebo až po ukončení měření zpracovat pomocí výpočetní jednotky.

Tato konkrétní úloha se zabývá možnostmi nastavení dodaného software pro různá měření v osvětlovacích soustavách.

### **1.1.2 Rozbor úlohy**

Pro měření osvětlenosti se používají jednotlivá světlocitlivá čidla, která jsou spojena s bezdrátovými vysílači signálu GS-72. Tyto vysílače zprostředkovávají přenos změřených hodnot do centrální jednotky RX250-AL, která může pracovat autonomně, nebo může být online propojena s výpočetní jednotkou. K propojení slouží kabel LC68 s konektorem s rozhraním RS232. Aby byla zajištěna mobilita měřícího zařízení, je jako výpočetní jednotka použit přenosný počítač, který ovšem není vybaven sériovým portem. Proto se používá redukce na port USB. V počítači je nainstalován program Darca Plus, který umožňuje vzdálené ovládání měřícího systému a také základní vyhodnocovací operace a export dat.

Prvním krokem v tomto měření tedy je rozmístění měřících čidel podle pokynů vyučujícího. Poté se zapne napájení centrální jednotky pomocí připraveného napájecího adaptéru (pokud nejsou baterie dostatečně nabity). V počítači se spustí software Darca Plus. Výchozí obrazovka je znázorněna na obr. 1.1.

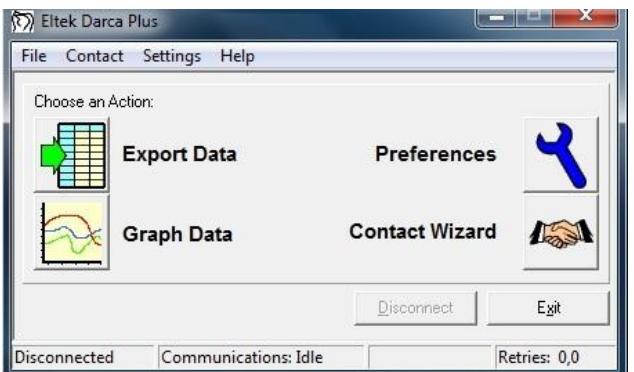

*Obr. 1.1: Výchozí obrazovka programu Darca Plus*

V dalším kroku je nutné konfigurovat jednotlivé vysílače signálu. Konfigurace se provádí po stisku tlačítka Contact Wizard a výběru GenII Setup / Transmitter Setup. Pro nastavení jednotlivých vysílačů je nutné tyto postupně jednotlivě připojit k počítači pomocí dodaného kabelu LC-TX3. Kvůli zkrácení časových nároků na měření budou jednotlivé vysílače již předem nastaveny, takže není nutná jejich postupná konfigurace. Pokud by bylo nutné vysílač nastavit, je nutné sejmout spodní kryt vysílače (dva jistící šrouby) a opatrně vyjmout baterie. Pod nimi je umístěn komunikační konektor pro 3,5 mm jack. Následně se připojí vysílač stisknutím tlačítka Transmitter Setup a po připojení kabelu se potvrdí tlačítkem OK / Connect. Postupně se nastaví jednotlivé kanály, podle druhu připojených čidel. Např. se u prvního vysílače nastaví hodnoty takto:

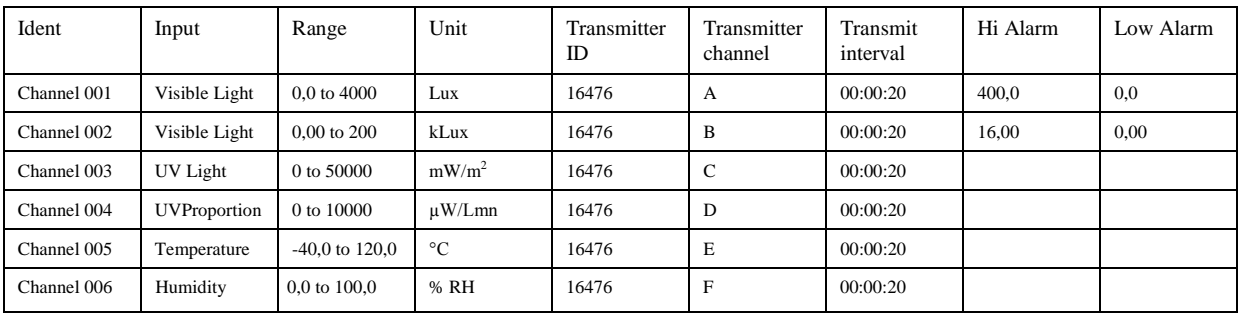

Obdobně se nastaví ostatní vysílače s tím, že položka Ident poté bude nabývat hodnot Channel 007 atd. Před ukončením konfigurace si tuto můžeme uložit do souboru nebo rovnou odeslat do centrální jednotky (fce. Send to Squirrel).

V dalším kroku připojíme kabelem centrální jednotku k počítači a pomocí Contact Wizard a volby Manual provedeme samotné spojení. Zobrazí se následující obrazovka (obr. 1.2):

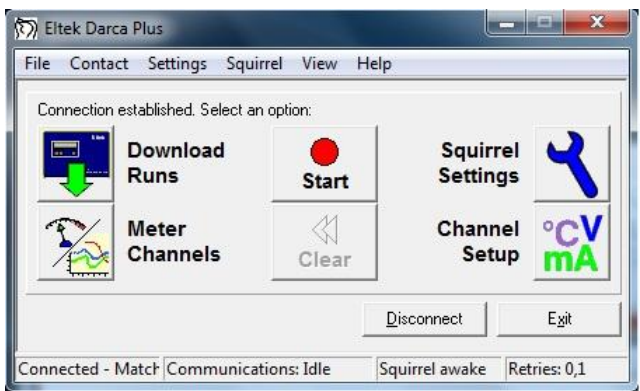

*Obr. 1.2: Měřící obrazovka programu Darca*

Pro zahájení měření slouží tlačítko Start. Po jeho stisknutí se spustí měření a přenos dat z vysílačů do centrální jednotky v zadaných intervalech (Transmit interval). Stiskem tlačítka Meter Channels se zobrazí (dle nastavení v Settings/Preferences) měření v reálném čase pomocí tabulky s jednotlivými kanály, nebo grafu, nebo kombinací obojího (viz. obr. 1.3)

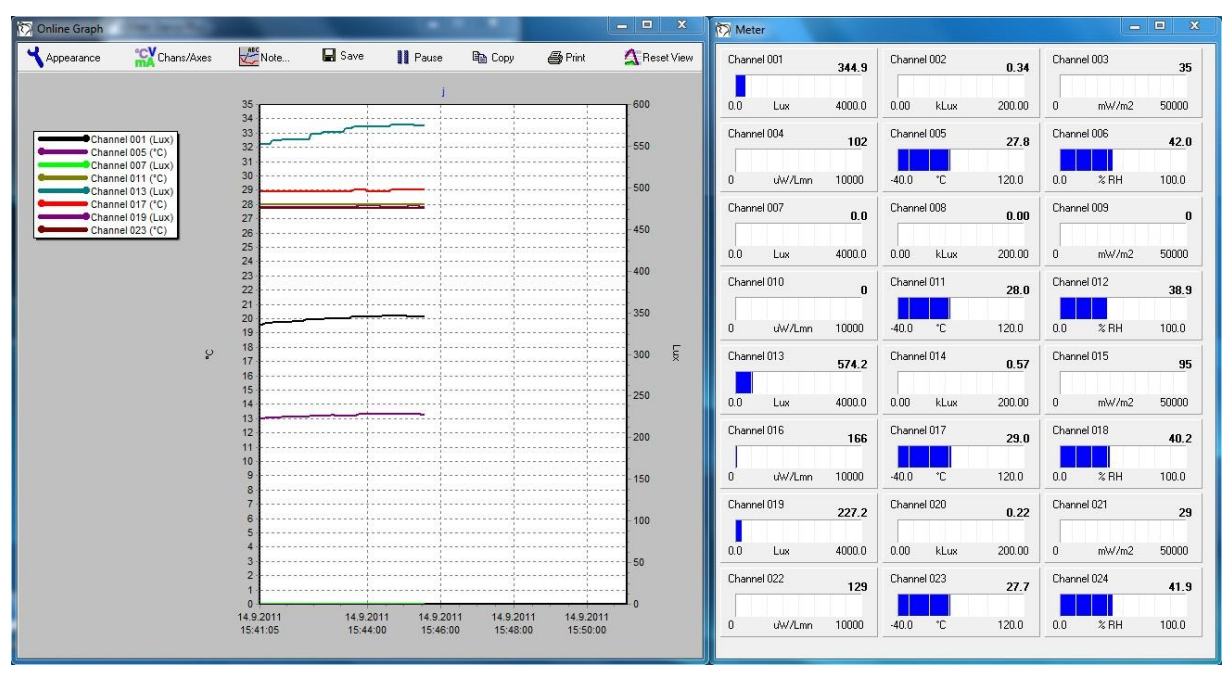

*Obr. 1.3: On-line měření s oknem grafu a tabulkových měřičů*

V této části měření můžeme sledovat průběh veličin na jednotlivých měřících postech, popřípadě přizpůsobovat osvětlovací soustavu a zjišťovat její optimální nastavení, směrování jednotlivých zdrojů, popřípadě upravovat regulátorem osvětlení výkon takové soustavy a sledovat dopady na jednotlivá měřící stanoviště. V této části se řiďte pokyny vyučujícího.

Po ukončení měření se tato okna zavřou a stiskem tlačítka Stop se ukončí sběr dat. Poté můžeme naměřená data uložit pomocí fce. Download Runs. Zvolíme požadované umístění a data uložíme do souboru ve formátu soubor.dat. Pro uvolnění paměti v této fázi můžeme vymazat paměť v centrální jednotce stisknutím tlačítka Clear.

Závěrečným krokem je export dat. V záložce File / View Export můžeme nahlédnout na stažená data ve formě tabulky pro všechny měřené kanály. Pomocí fukce File / View Graph zobrazíme okno grafu, ve kterém si nastavíme požadované veličiny, osy (tlačítko Chans/Axes), pomocí tlačítka Cursor lze odečíst přesné hodnoty v různých bodech grafu. Funkce Note slouží pro vkládání poznámek do grafu před tiskem (tlačítko Print). Funkce Summary umožňuje náhled na změřená data. V záložce Statistics poskytuje i základní statistické údaje z měření. Pro export dat do prostředí MS Excel lze použít záložku Data a hodnoty z této tabulky jednoduše zkopírovat.

#### **1.1.3 Úkol měření**

Nakonfigurujte měřící systém pro různé formy měření – krátkodobé měření osvětlenosti od světelných zdrojů při jejich zapínání a vypínání, dlouhodobé měření osvětlenosti sledující změnu osvětlenosti v průběhu dlouhodobého použití světelných zdrojů, měření pro určení závislosti světelného toku zdrojů v závislosti na teplotě okolí a pro měření vlivu denního osvětlení na osvětlovací soustavu.

# **1.1.4 Použité měřicí přístroje**

- Centrální ústředna Eltek RX 250AL
- Vysílače signálu GS-72
- Čidla osvětlenosti a distribuce UV záření
- Čidla pro měření teploty a relativní vlhkosti
- Výpočetní jednotka
- Propojovací kabely

### **1.1.5 Postup měření**

- 1. Nakonfigurujte jednotlivá měřící čidla a vysílače signálu pro různá měření.
- 2. Pro různá měření nastavte vhodně funkce alarmů pro požadované měření, které uživatele upozorní na překročení některých parametrů, nebo naopak na jejich nedostatečnou hodnotu.
- 3. Uložte jednotlivé konfigurace do souboru s nastaveními podle druhu měření.
- 4. Po ukončení měření vymažte data uložená v paměti měřícího systému.

### **1.1.6 Zpracování výsledků**

Vytvořte soubor nastavení s jednotlivými nastaveními systému pro různé druhy měření, který bude použitelný pro konkrétní měření pouze nahráním do jednotlivých vysílačů signálu a do centrální jednotky.

### **1.1.7 Závěr**

Proveďte zhodnocení úlohy a předložte popis jednotlivých souborů nastavení a prezentujte změny v jednotlivých nastaveních pro různá měření.

#### **1.1.8 Shrnutí kapitoly**

Tato laboratorní úloha je zaměřena na konfiguraci systému pro bezdrátový sběr dat Eltek a také na nastavení dodaného software Darca Plus pro různé druhy měření. Studentům dává možnost nahlédnout do prostředí konfigurace daného systému a seznamuje je s rozdíly v nastaveních pro různé měřící aplikace, včetně nastavení hlášení při určitých událostech zaznamenaných měřícím systémem.

#### **1.1.9 Kontrolní otázky**

- 1. Jaké parametry budou klíčové pro krátkodobá měření zapínání a vypínání světelných zdrojů?
- 2. Jaké parametry lze pomocí daného sytému sledovat?